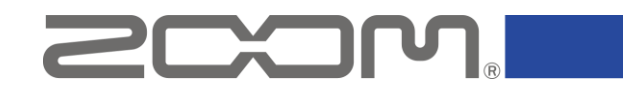

# ZOOM S6 Network Checker オペレーションマニュアル

Copyright(C) 2023 ZOOM CORPORATION. All Rights Reserved. 白黒端末では正しく表示できません。

# はじめに

### **■アプリについて**

S6 SessionTrakで使用する通信プロトコルをエミュレートするPC用アプリです。 このアプリをご利用いただくことで、ご自身がお使いのインターネット環境が製品の要求を満たすかを簡単に確認することができます。

**■準備するもの**

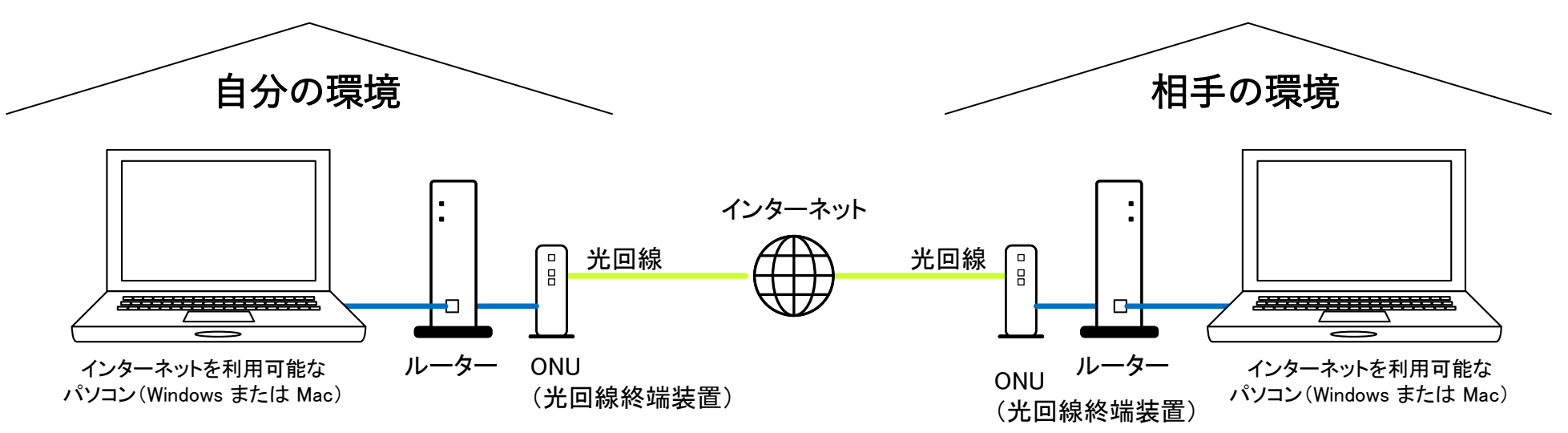

パソコンとルーターは、LANケーブルで接続してください。

動作環境

## **■ S6 SessionTrak 動作確認環境**

以下の使用条件を満たす環境でのみ、S6 SessionTrakをご使用いただけます。

#### **● 日本国内での使用**

現在、S6 SessionTrakの使用は日本国内に限定しております。

#### ● **有線LANでの接続**

S6 SessionTrakは安定かつ高速なデータ通信が必要です。有線LANでの接続をお願いいたします。またLANケーブルはCAT.6以上をご 使用ください。

#### **● インターネット光回線**

S6 SessionTrakのインターネット通信には光回線の使用を強く推奨しております。また、集合住宅タイプ光回線は光ケーブルが室内 まで引かれていない場合があります。そのため、ONU(光終端装置)が室内に設置されていることを確認してください。

#### **● セッション相手との距離が1,000km以内**

S6 SessionTrakのレイテンシーにはセッション相手との距離が大きく影響します。そのため、セッション相手との距離は1,000km以内 としてください。

## **■ S6 SessionTrakが使えない環境**

以下の環境ではS6 SessionTrakを使用することができません。

● 海外での使用及び、日本と海外を結んでの使用 S6 SessionTrakは日本国内でのみ正式なサポートが提供されており、海外での使用や日本と海外を結んでの使用は対象外となります。

#### ● ADSL回線やCATV回線での使用

ADSL回線やCATV回線は、回線速度が低く、ネットワークの遅延が大きいため、S6 SessionTrakの適切な動作が期待できません。

● Wi-Fiまたは4G、5Gを介しての接続 Wi-Fiや4G、5Gを介しての接続は、ネットワークの安定性に影響を与えるため、S6 SessionTrakの適切な動作が期待できません。

# インストールと起動

# Windowsの場合

1. ZOOM S6 Network Checker の実行ファイルをダウンロードする

S6のダウンロードページから「ZOOM S6 Network Checker」の実行ファイルを含んだZIPファイルをダウンロードします。

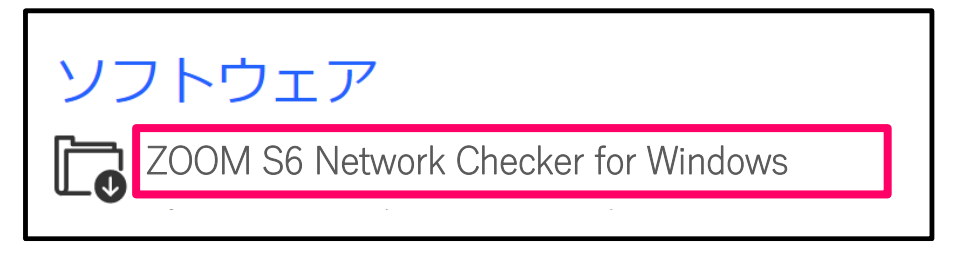

#### 2. ZIPファイルを展開する

ZIPファイルをダウンロードしたフォルダを選択します。 ①[圧縮フォルダーツール]をクリックし、次に②[すべて展開]をクリックします。ZIPファイルが展開されます。

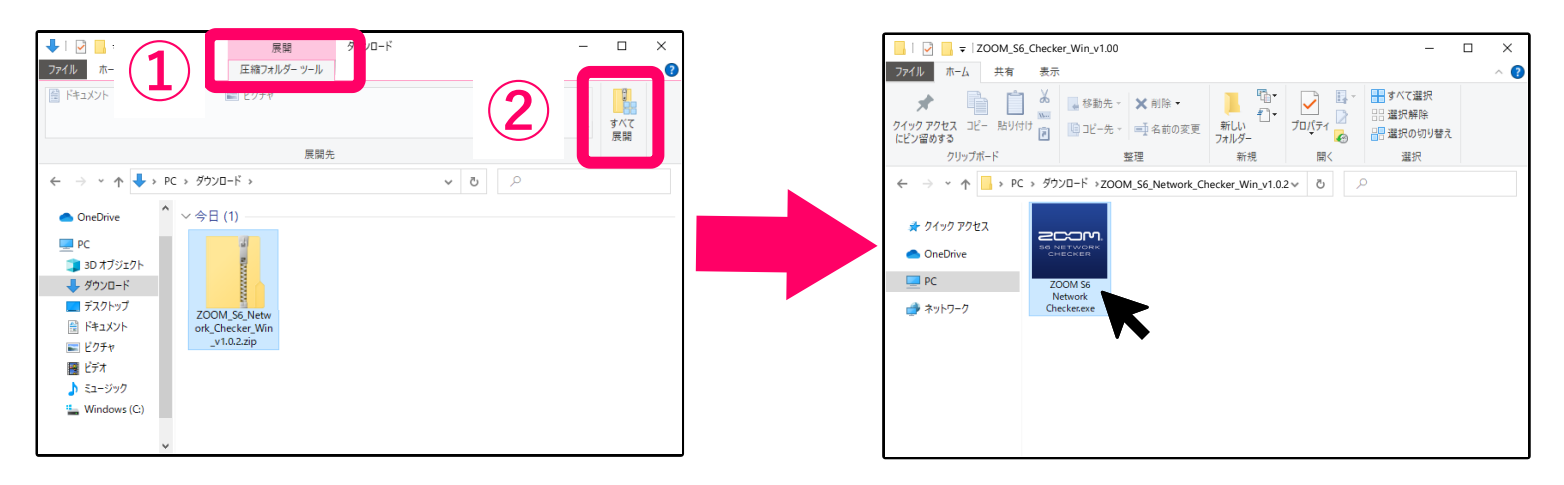

3. Essencer [ZOOM S6 Network Checker.exe]をクリックしてアプリを起動する

# Macの場合

## 1. ZOOM S6 Network Checker の実行ファイルをダウンロードする

S6のダウンロードページから[ZOOM S6 Network Checker]を含んだZIPファイルをダウンロードします。

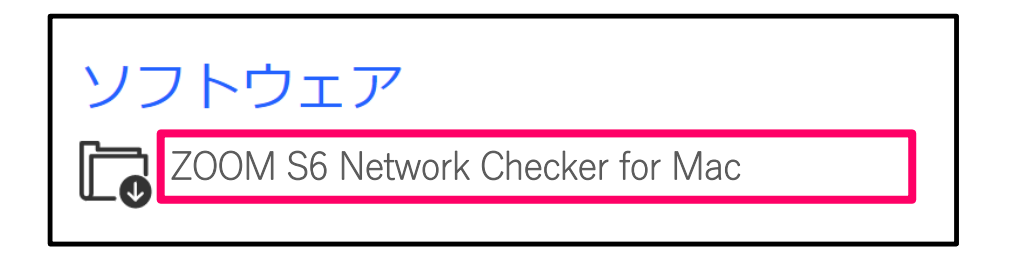

#### 2. ZIPファイルを展開する

ダウンロード後、画面下に表示される①[ダウンロード]をクリックします。 その後、②をクリックします。ダウンロードしたdmgファイルが開きます。

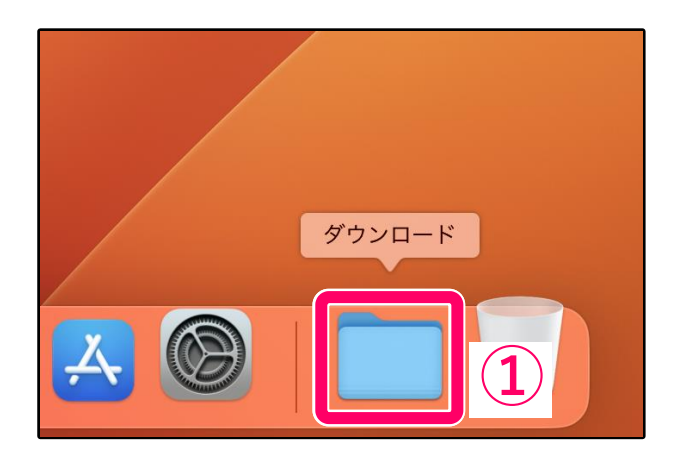

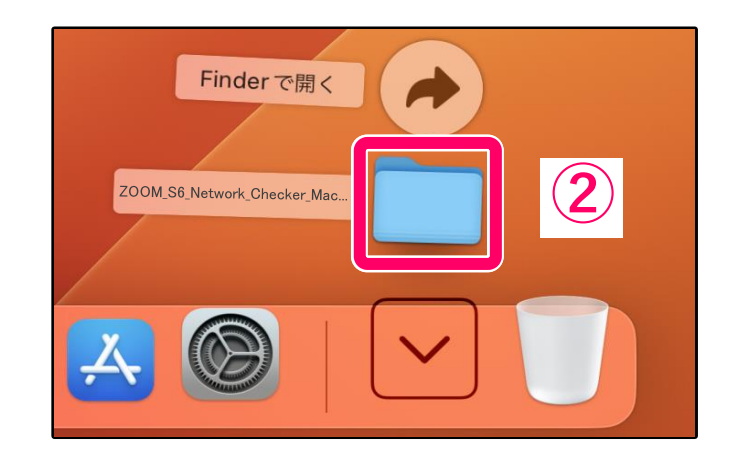

3. [ZOOM S6 Network Checker]をドラッグして、APPフォルダにドロップする。

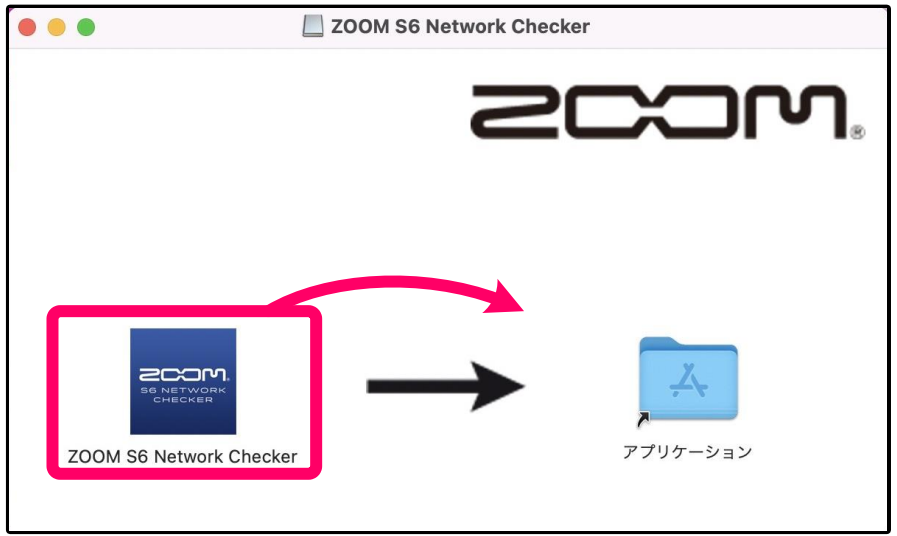

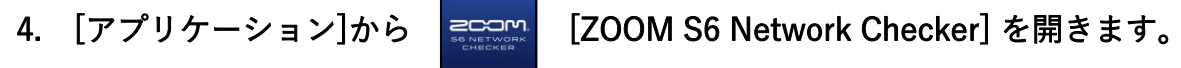

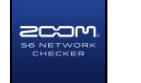

# 回線テストの実行

# 自分の操作

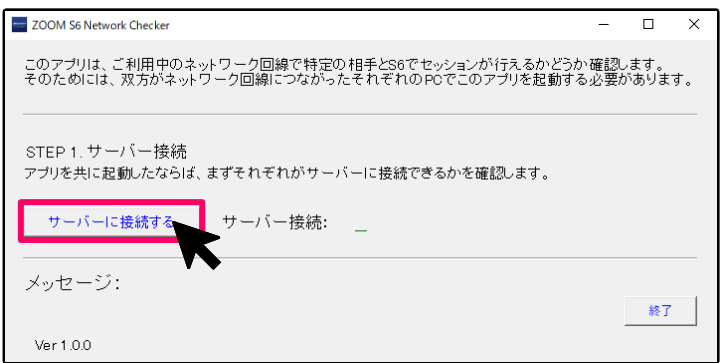

## 2. [自分がテストを行う]を選択する 2. 2. [相手がテストを行う]を選択する

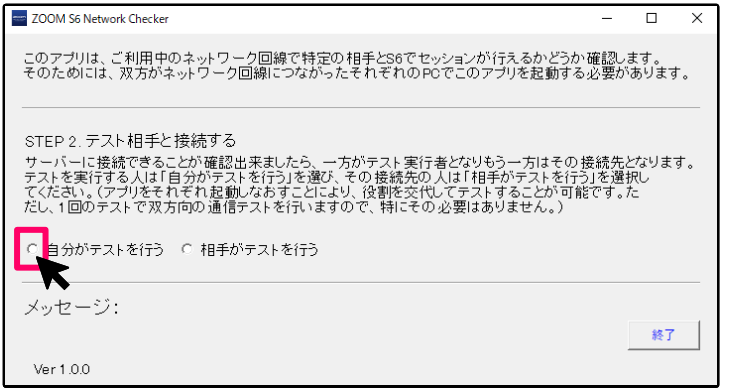

# 相手の操作

## 1. [サーバーに接続する]ボタンを押す 1. [サーバーに接続する]ボタンを押す

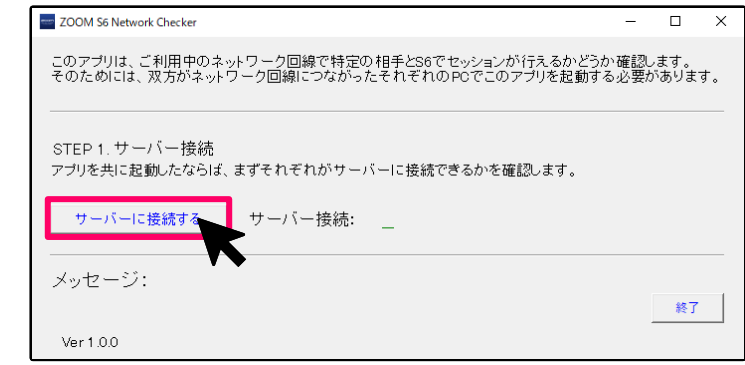

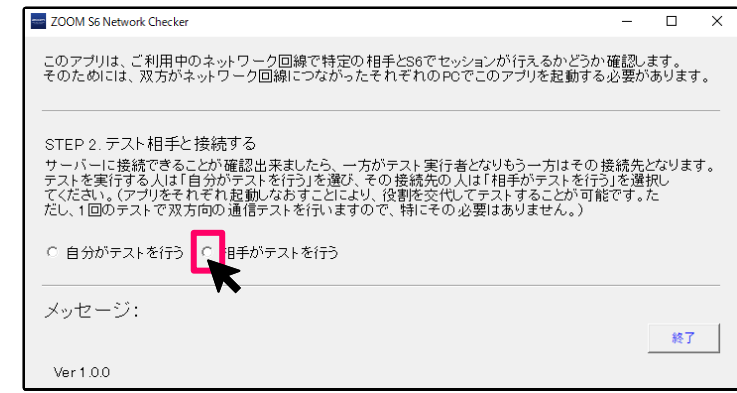

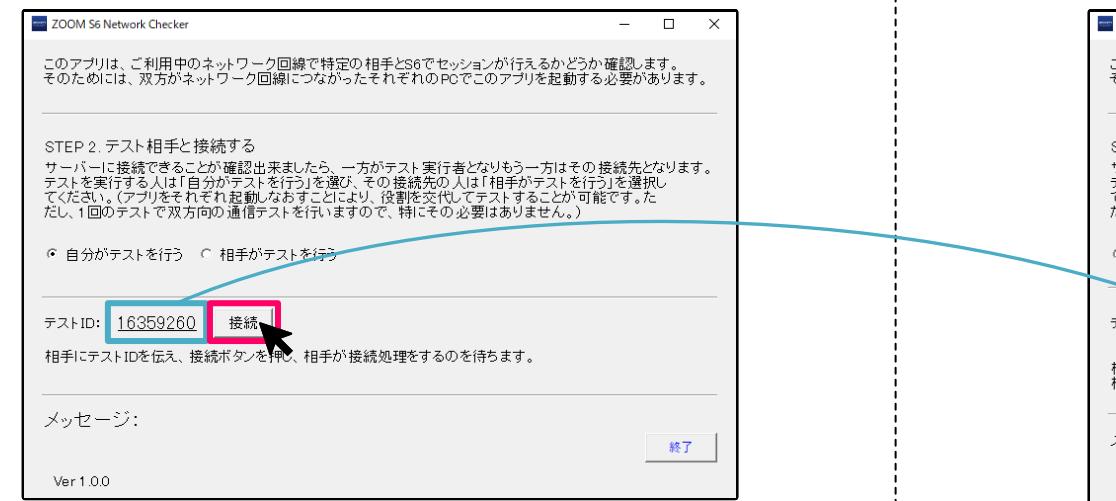

### 4. [回線テストを開始する]ボタンを押す

双方の接続が完了すると、自動的に以下の画面に切り替わり、 回線テストを開始できます。

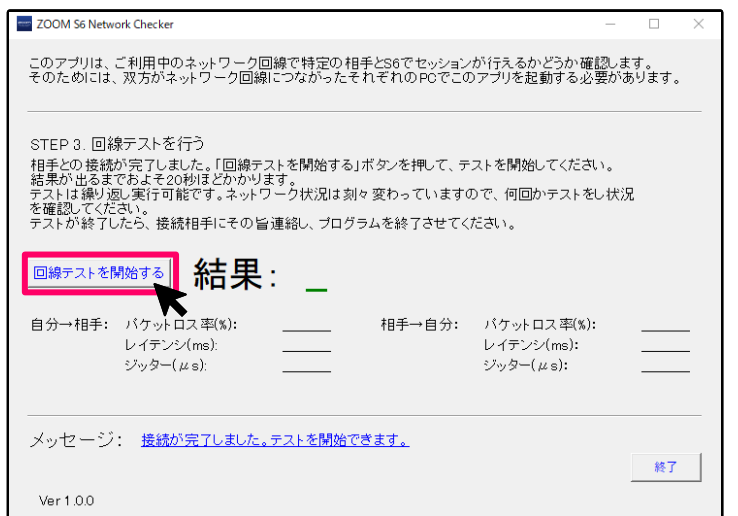

## 3. テストIDをゲストに伝え、[接続]ボタンを押す インスコン 2. ホストから伝えられたテストIDを入力し、[接続]ボタンを押す

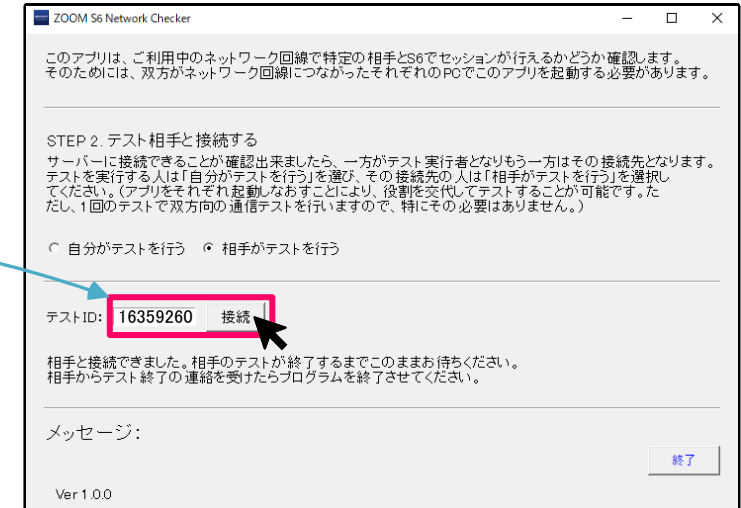

### 接続が完了すると、自動的に以下の画面に切り替わります。 テスト完了の連絡を受けるまでアプリを終了しないでください。

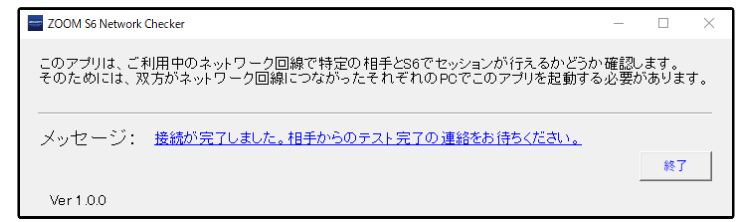

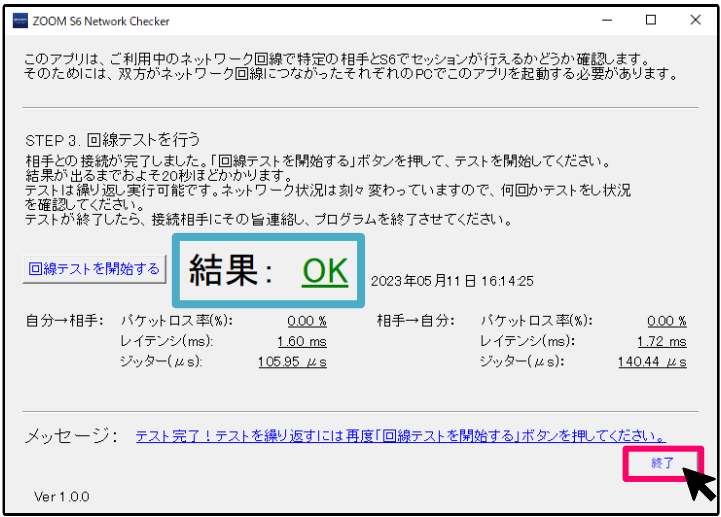

## 5. テストの完了を相手に伝えてから[終了]を押す 5. テスト完了の連絡を受けてから[終了]ボタンを押す

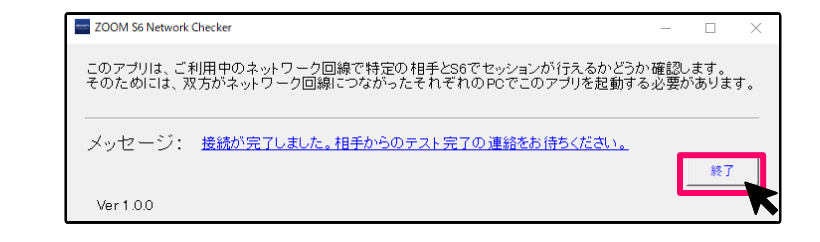

●本ソフトウェアを使用したことによる損害、または第三者からのいかなる請求についても (株)ズームは一切の責任を負いません。また、本ソフトウェアの無断配布/販売/リース/ レンタル/改変/リバースエンジニアリングを禁止いたします。ソフトウェアの仕様および本 ドキュメントの内容は将来予告なしに変更する場合があります。

- ・本マニュアルの一部または全部を無断で複製/転載することを禁じます。
- ・Microsoft、Windowsはマイクロソフト企業グループの商標です。
- ・Macは Apple Inc.の商標です。
- ・文中のその他の製品名、登録商標、会社名は、それぞれの会社に帰属します。
- ・文中のすべての商標および登録商標は、それらの識別のみを目的として記載されており、 各所有者の著作権を侵害する意図はありません。
- ・文中のイラスト及び表示画面は、実際の製品と異なる場合があります。